## **STUDENT WIFI Access Instructions from an Android device.**

STUDENT WiFi can be used by authorised staff and six form students in accordance with the school's BYOD policy which can be found here

[https://bvgs.co.uk/wp-content/uploads/2018/04/BVGS-BYOD-AUP.pdf.](https://bvgs.co.uk/wp-content/uploads/2018/04/BVGS-BYOD-AUP.pdf)

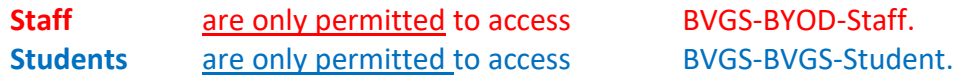

Please note although these screenshots have been taken from an Android device they may slightly differ on your own device.

In order to access the STUDENT WIFI system you must carry out the two following steps.

1 Install the EXA certificate.

2 Connect to the School's STUDENT WIFI Wireless.

Step 1 will need to be completed using your 3/4G connection or at home when connected to your wireless**.**

## **Step 1 How to install the EXA certificate.**

In order to scan for inappropriate content an EXA Networks SSL certificate will need installing on your device before you can use the STUDENT WIFI. The instructions below explain the process of how to install the certificate and then connect the STUDENT WIFI system.

Open up the web browser and go to [www.bvgs.co.uk/cert-link](http://www.bvgs.co.uk/cert-link) Click "Certificate Download".

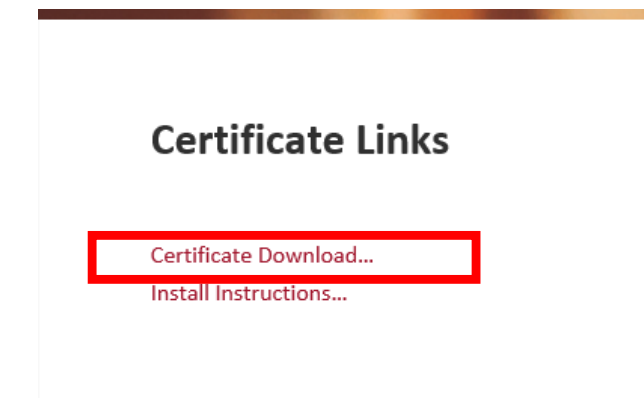

Click save.

Name the certificate **EXA-Root**, set the Credential use to "VPN and apps" then click ok.

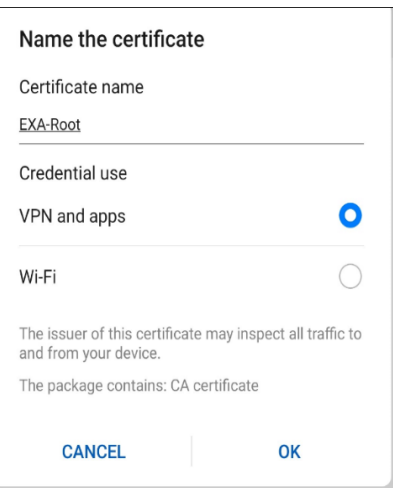

The certification installation is now complete. Please continue to the next phase below.

## **Step 2 Connecting to the the school STUDENT WIFI wireless Network**.

Step two will need to be completed whilst in school.

Firstly, turn on your wireless and click the appropriate wireless SSID from the list below

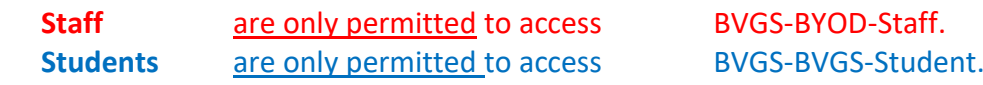

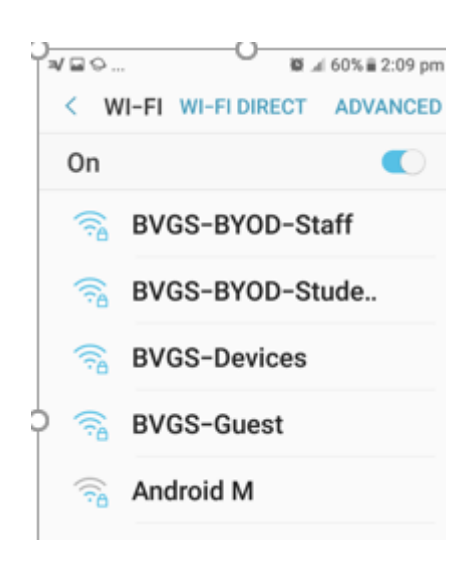

Ensure the settings are as follows are set.

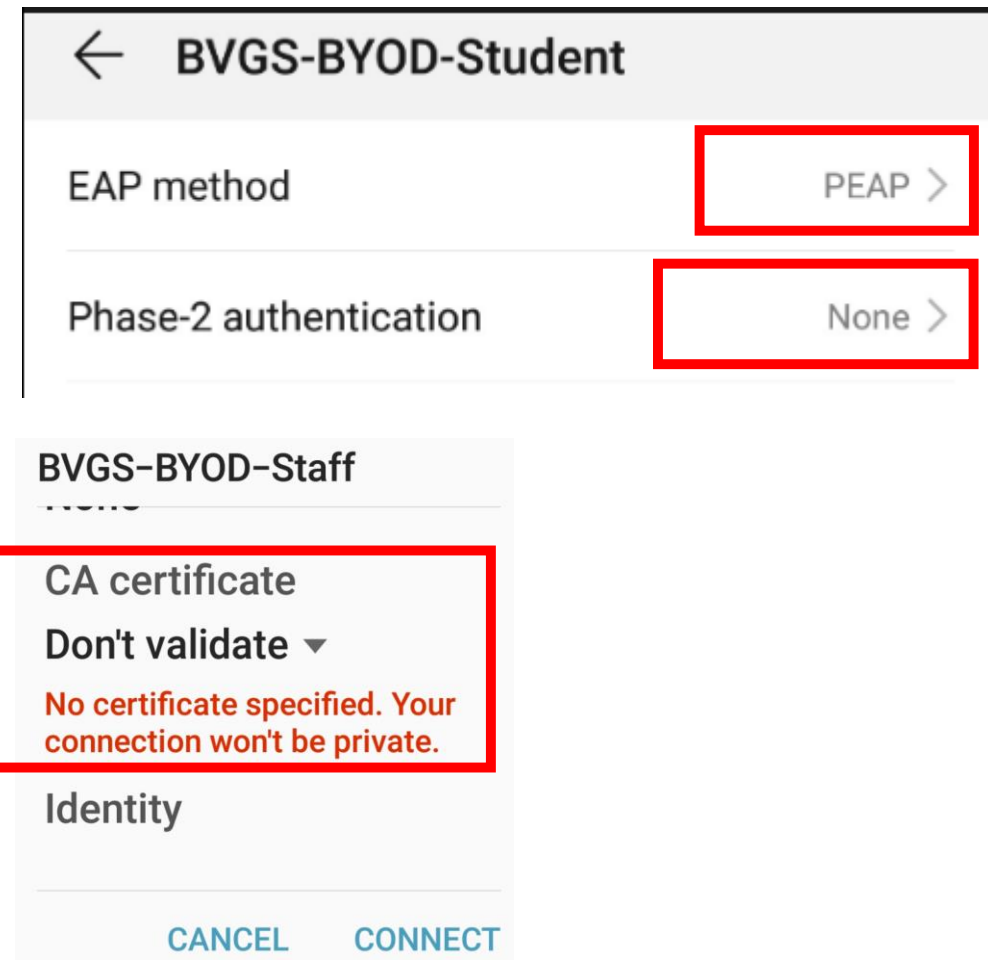

Enter your network username and password and click connect.

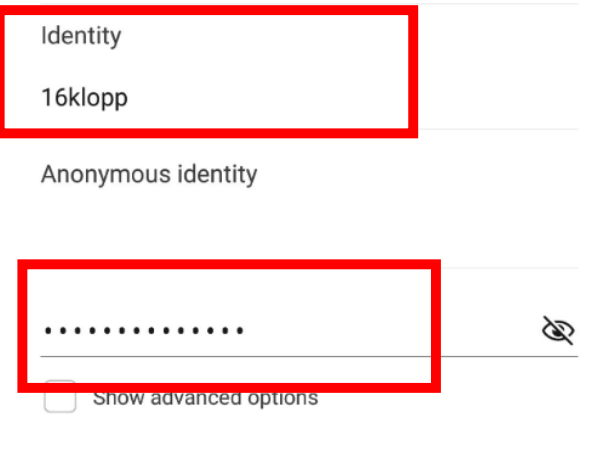

You should now be redirected to the AUP page.

Ensure you have read the guidelines for acceptable STUDENT WIFI use and click "Continue to the internet".

## **SIGN IN TO NETWORK MORE** noption then persony.

By clicking the button below, you agree to adhere to our full Acceptable Use Policy, which can be found on our website.

You will be redirected to the full policy after clicking the button below.

Continue to the Internet

You should now be connected to the STUDENT WIFI system.

If you have followed all the instructions above and are still have difficulties accessing the Student WiFi, please contact the IT team.

For students, IT support is available at break times and lunchtimes during school hours by contacting the school IT team. The IT Team's office is located in the 6th form hub.